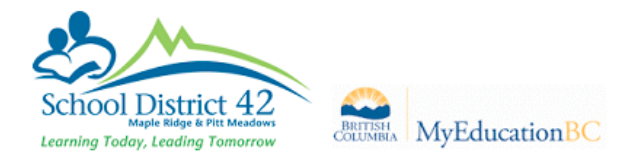

## Entering Elementary Attendance - Office

There are multiple ways to enter attendance from the office

1. Use the **Daily Office** ST to enter attendance for students from your "call-in" list, your late sign-ins or for those students who are dismissed early from school.

School View > Attendance TT > Daily Office ST

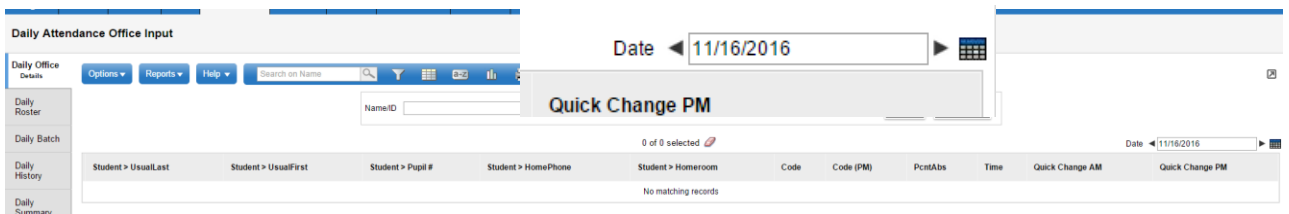

- a. Select the date
- b. In the Code field, use the drop down to select the code for the majority of students

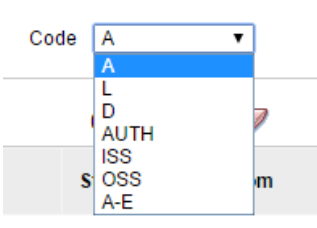

No matching records

c. Select Show Popup if you want more detailed information for each student

Show Popup ☑

d. Use the drop down to select AM and PM if you want the attendance code to be applied to both AM and PM daily attendance.

Select AM if you want the attendance code to be applied to morning only.

AM and PM  $\overline{\mathbf{v}}$ **AM and PM AM PM** 

Select PM if you want the attendance code to be applied to afternoon only.

e. In the Name/ID field, either enter the student's full or partial name or enter the student's Pupil #

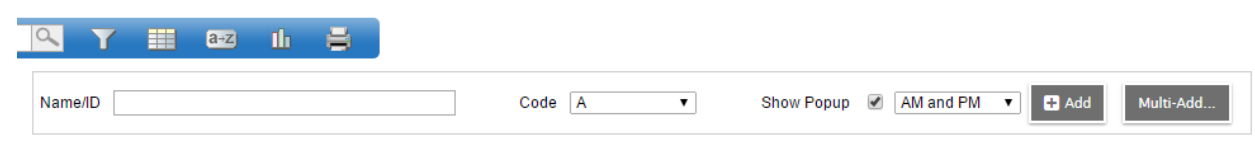

 $\overline{a}$ 

- f. Press Enter or Click the Add button
- g. If the match is not exact a list of students pops up, starting with the closest match

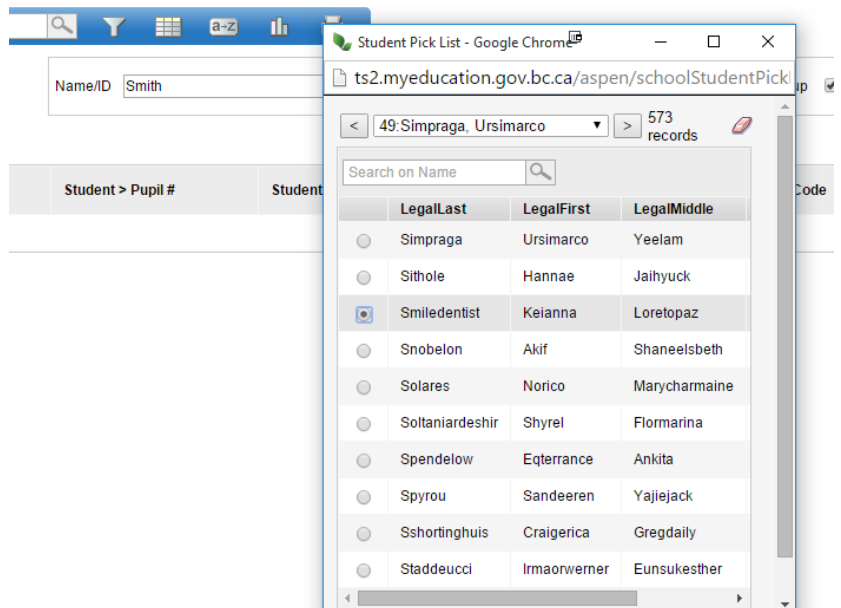

h. If you selected the Show Popup checkbox, the Add Attendance popup appears

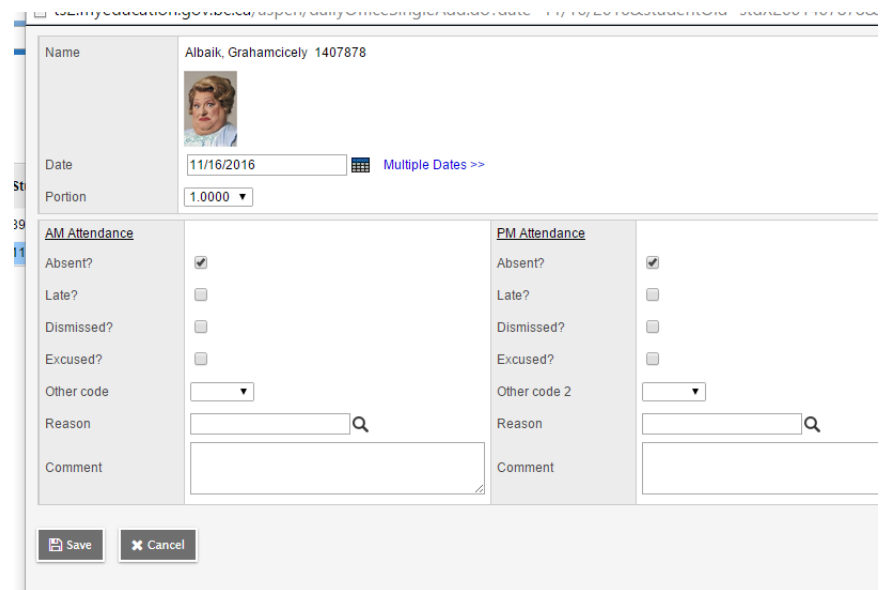

i. If you want to enter multiple dates, select Show Popup. In the Add Attendance popup select multiple dates

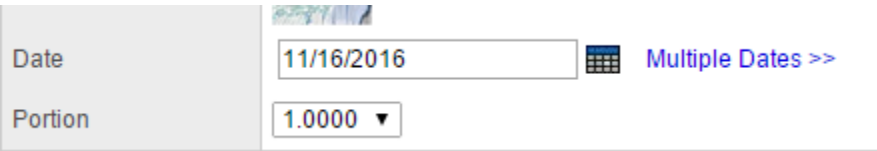

## Enter the date range

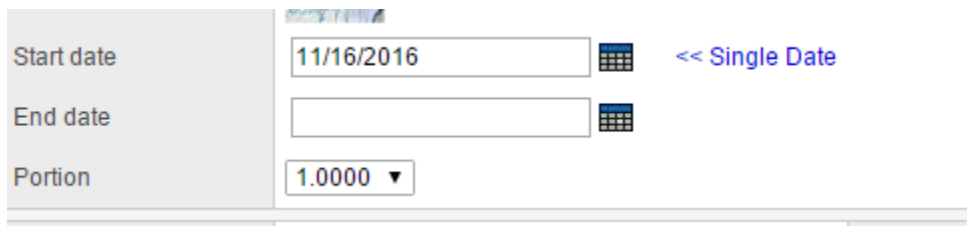

Enter appropriate attendance data

- Save
- j. Save

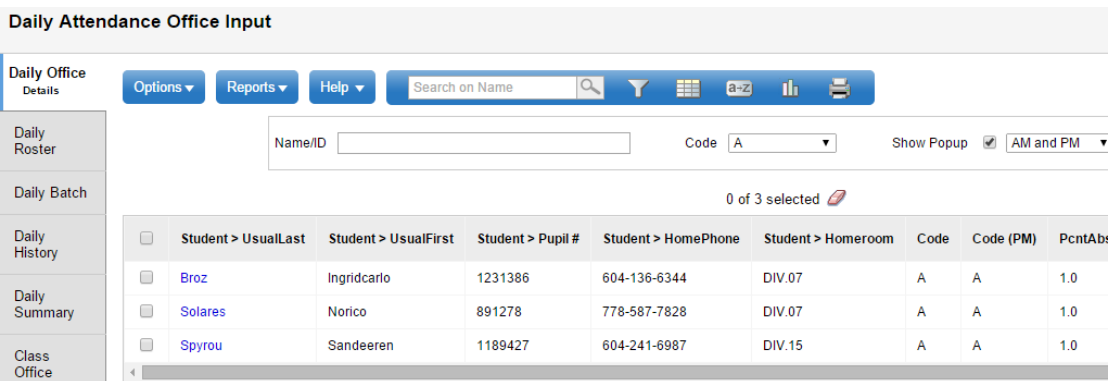

2. Use the Daily Office ST to enter attendance for multiple students at once either by selection, homeroom or snapshot.

School View > Attendance TT > Daily Office ST a. Click Multi-Add

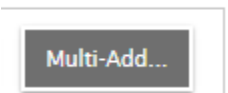

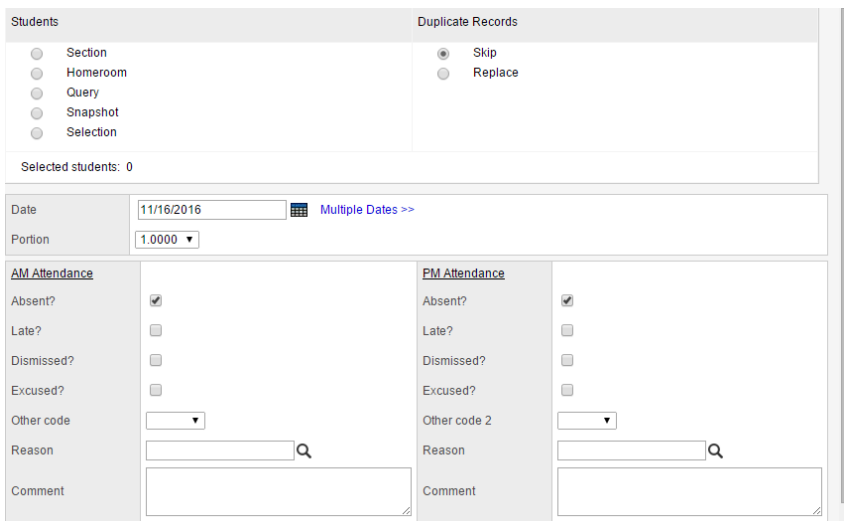

- b. Select Students you want to enter attendance for by section, homeroom, query, snapshot or selection Section will open a Division popup Homeroom will open a Homeroom popup Query will open a saved query popup Snapshot will open a saved snapshot popup Selection will open the entire student selection
- c. Duplicate records Select if you want to Skip or Replace students that already have an attendance record for that date
- d. Click Save
- 3. To quickly change an individual student's attendance record, click the appropriate code in the Quick Change column

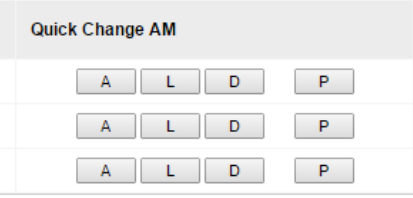

4. Use the **Daily Roster** ST to enter attendance for students by homeroom or classroom input period. This may be a data entry method if, for instance, a TOC is marking attendance manually

School View > Attendance TT > Daily Roster ST

- a. Using the drop down choose AM or PM Classes
- b. Select a division
- c. Select Students subST
- d. Complete the attendance by clicking A, L or D

e. Save

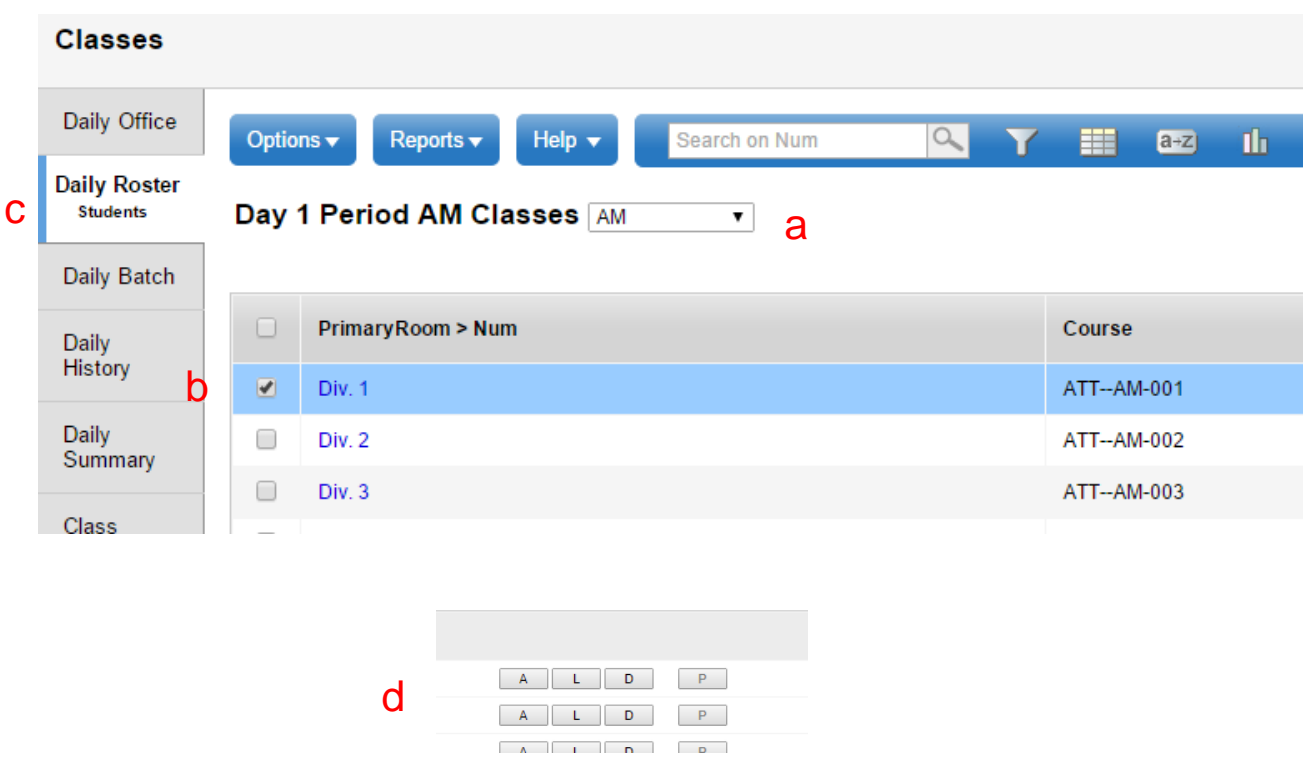

5. Use the **Daily History** ST to view student attendance by date